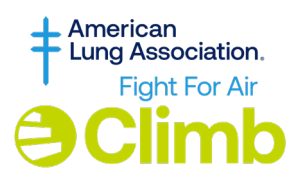

## **Fight For Air Climb How To Personalize Canva templates with Your own Images for Social Media!**

1. Visit Canva.com

Canva is FREE to use and create with a basic account.

**Access the template, [here](https://www.canva.com/design/DAF1eNWl6WE/o6xOcVvB3Mu4KiXDvKvAeQ/edit?utm_content=DAF1eNWl6WE&utm_campaign=designshare&utm_medium=link2&utm_source=sharebutton)**, double-click on the template to open it and click "Use Template".

- See the screenshot to the right for guidance.
- 2. On the left navigation menu select "Uploads"- "Upload files" button.
	- Select your image from the Climb or of your family, company, logo, etc.
		- Your image will now appear in the uploads area.
	- See the screenshot to the right for guidance.
- 3. Drag and Drop your image into the graphic
	- To do this hold the left mouse button while moving it from the uploads area over to the image screen. It will "click" into place.
	- From here you can double click on the image and use: edit photo to crop, adjust, or edit as needed.
- 4. Download your image by selecting "Share" in the upper right corner.
	- Choose Download- Follow the prompts.
	- We recommend a jpg or png image.
	- Select Download one more time and your image will begin to save to your computer.
- 5. Share this image with everyone you know!

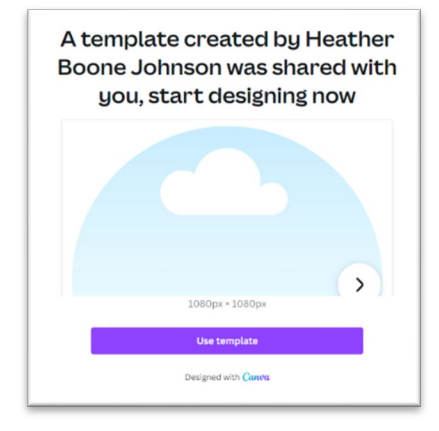

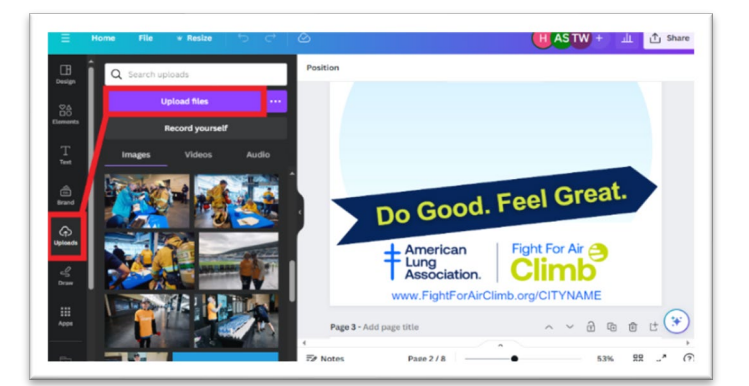

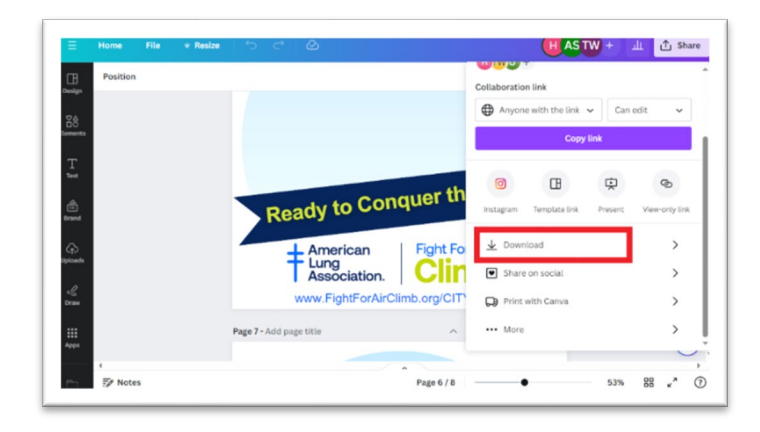